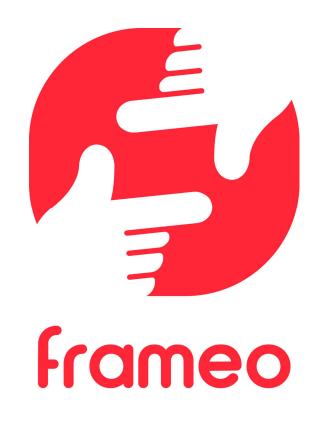

# **User Manual**

Version: 1.9 (2021-09-07)

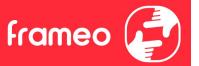

# **Contents**

| Contents                      | 1  |
|-------------------------------|----|
| Getting started               | 3  |
| Frameo app                    | 4  |
| Frameo quick setup            | 4  |
| Start using Frameo            | 5  |
| Connecting a new friend       | 6  |
| Navigating your Frameo        |    |
| Add friend                    | 7  |
| Settings                      | 7  |
| Power menu                    | 7  |
| Hide photo                    | 7  |
| Gallery                       | 7  |
| Fit to frame/Fill frame       | 7  |
| Adjust photo                  | 8  |
| Interacting with videos       | 8  |
| Power menu                    | 8  |
| Settings                      | 9  |
| My frame                      | 9  |
| Frame name                    | 9  |
| Frame location                | 9  |
| Set language                  | 10 |
| Time zone                     | 10 |
| Enable/Disable 24-hour format | 10 |
| Manage photos                 | 10 |
| Show/hide photos              | 10 |
| Delete photos                 | 10 |
| Import photos                 | 11 |
| Export photos                 | 11 |

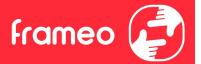

| My                 | Friends                                              | 11 |
|--------------------|------------------------------------------------------|----|
|                    | Change options for a friend                          | 11 |
|                    | Add person                                           | 11 |
| Display            |                                                      | 12 |
|                    | Brightness level                                     | 12 |
|                    | Sleep mode                                           | 12 |
| Slideshow          |                                                      | 12 |
|                    | Timer                                                | 12 |
|                    | Show caption                                         | 12 |
|                    | Fill frame                                           | 12 |
|                    | Photo display order                                  | 12 |
|                    | Autoplay                                             | 13 |
|                    | Video playback                                       | 13 |
|                    | Video volume                                         | 13 |
| Wi-Fi              |                                                      | 13 |
|                    | Wi-Fi details                                        | 13 |
|                    | Reset Wi-Fi                                          | 13 |
| Notifications      |                                                      | 13 |
|                    | Show notifications                                   | 13 |
|                    | Notification volume                                  | 13 |
|                    | Storage space                                        | 14 |
|                    | Backup                                               | 14 |
|                    | Network connection                                   | 14 |
|                    | New photos                                           | 14 |
|                    | New friends                                          | 14 |
|                    | Software update                                      | 14 |
|                    | Feature news                                         | 14 |
| Backup and Restore |                                                      | 14 |
|                    | Backup frame to external storage (e.g. microSD card) | 14 |
|                    | Automatic backup                                     | 15 |
|                    | Restore from backup                                  | 15 |

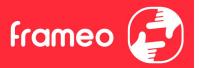

| Support Warranty, Compliance, Support and Safety information |                                | 17 |
|--------------------------------------------------------------|--------------------------------|----|
|                                                              |                                | 16 |
| Privacy                                                      |                                | 16 |
|                                                              | Beta program                   | 16 |
|                                                              | Check for update               | 16 |
|                                                              | Up time                        | 16 |
|                                                              | Frameo version                 | 16 |
|                                                              | MAC                            | 16 |
|                                                              | Peer ID                        | 16 |
|                                                              | Android version                | 16 |
| Al                                                           | bout                           | 16 |
|                                                              | Guide                          | 15 |
|                                                              | Share anonymous analytics data | 15 |
|                                                              | Open source libraries          | 15 |
| Н                                                            | elp                            | 15 |
|                                                              | Reset frame                    | 15 |

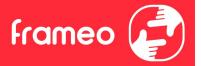

# **Getting started**

Congratulations on your brand new Frameo photo frame! If you are new to using Frameo then start by following the Frameo quick setup or follow the on-screen guide when powering it on for the first time.

Once you have set up your Frameo frame, you can start connecting it to your friends and family.

#### Frameo app

To send photos to your frame, use the Frameo app for iOS or Android.

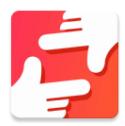

Find the Frameo app by scanning this code:

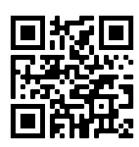

For Android: Search for "Frameo" on Google Play.

For iOS: Search for "Frameo" on <u>App Store</u>.

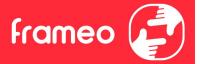

# Frameo quick setup

When starting your frame for the first time, you will need to set up the frame.

- Select a language. This will be the language used on the Frameo.
- Connect your frame to the internet by connecting it to Wi-Fi.
- Verify or correct the date and time.
- Frameo may ask you to update to the latest version. *It is recommended to update your frame before continuing if asked to.*
- Enter your name, and the location where you have placed your frame e.g. "John Doe" and "Living room", "Kitchen" or "Office". Finally set the timezone if not already correct.

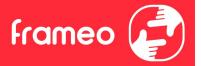

### **Start using Frameo**

Next step is to connect Frameo with your friends and family by providing them with a code from your frame.

If you want to be able to send photos to the frame yourself, start by downloading the app for iOS or Android on <u>App Store</u> or <u>Google Play</u>. Then use the code to connect your frame and app as described below.

#### Connecting a new friend

Make sure that your friend has downloaded and installed the Frameo app.

Click the add friend icon on your frame \*\* . A dialog will appear showing a connection code, which is valid for 12 hours.

Now share this code in whatever fashion you prefer e.g. SMS, E-Mail, IM, phone call, to your friend.

Once your friends have added the code in their Frameo app, they will automatically appear on your frame and be able to send you photos.

Read chapter <u>Change options for a friend</u> to *allow* connected friends, to retrieve and share the connection code via the smartphone app.

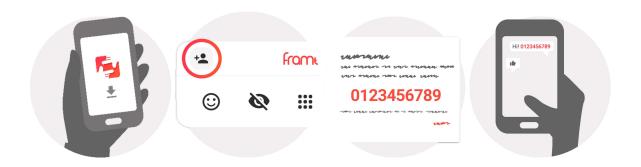

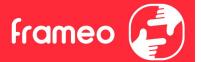

### **Navigating your Frameo**

Swipe left or right to go through your photos.

To access the menu, simply tap once on the screen.

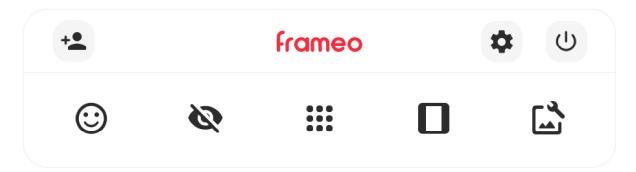

In the menu you will find the most used features.

# + Add friend

This will generate a code that you can share with your friends and family so they can connect and send photos to your frame.

# Settings

Opens the **Settings**.

# U Power menu

Opens the **Power menu**.

# **⊙** React

Opens the React menu.

NB. The React menu can also be accessed by double-tapping on the screen.

# W Hide photo

Hides the current photo. This means that the photo will no longer be shown in the slideshow. If needed the photo can be shown again through the <u>settings menu</u>.

# Gallery

Opens a gallery which allows for easy and fast navigation through your photos.

# Fit to frame/Fill frame

This toggles how the photo is shown.

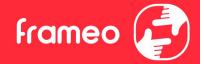

The *Fill frame* option is the default. The photo is scaled so that it fills the whole screen. It will be centered around what is selected as the most important part. See the first picture below.

Fit to frame will make sure that the entire photo is shown on the screen. See the second picture below.

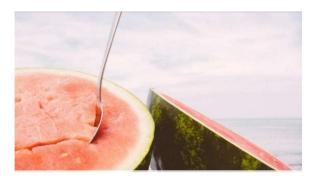

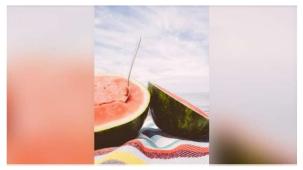

# Adjust photo

Allows you to adjust the position of the photo in the frame for an even better fit. Here you can also use to rotate cyour photo.

#### Interacting with videos

When a video is shown two additional controls are shown. One for play/pause of the video and one to control the volume level for video sounds.

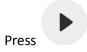

to start the video playback. Pressing

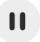

will pause the video playback.

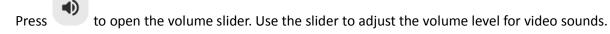

Pressing will mute the video while pressing will unmute the video.

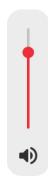

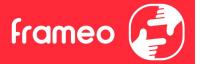

#### Power menu

Tap the power icon  $\begin{tabular}{c} \begin{tabular}{c} \begin{tabu$ 

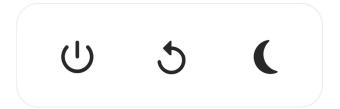

NB. Make sure to always use the power off button on the device or in the power menu to turn Frameo off. Never disconnect power when Frameo is running.

#### React menu

Tap one of the reactions to let the sender know how it made you feel.

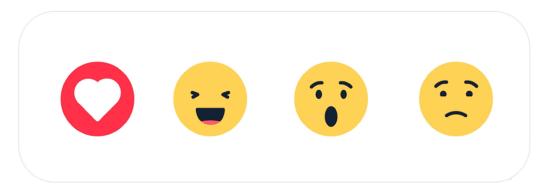

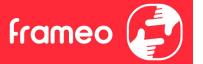

### **Settings**

Through the settings, you can personalize your frame to your needs.

#### My frame

#### Frame name

Changes the name of your frame. This is also the name that connected friends and family will see in their list of connected frames in the smartphone app.

#### Frame location

Changes the location of your frame. This is the location displayed on your friends' and family's list of connected frames which can help to distinguish frames from each other.

#### Set language

Sets the language used on the frame.

#### **Date**

Sets the date used on the frame.

#### Time

Sets the time used on the frame.

Frameo will automatically try to set the correct date and time when connected to the internet.

#### Time zone

Sets the time zone used on the frame.

#### **Enable/Disable 24-hour format**

Enables, and disables, 24-hour time format.

#### Manage photos

In the manage photos menu you can see how many photos are on your frame and the storage they use. You can also see the amount of storage left available on your device for storing new photos.

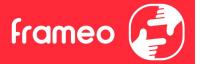

#### Show/hide photos

Select which photos to hide by tapping them. Hidden photos will NOT be deleted from your frame and you can always select them to be shown again.

Use to hide or show all photos.

#### **Delete photos**

Select photos that you want to permanently delete from your frame by tapping the photo.

Use to select or deselect all and to permanently delete the selected photos.

#### Import photos

Allows you to import photos from an external storage (e.g. microSD card).

Before you try to import photos, make sure you have an external storage (e.g. microSD card) inserted into your frame with the photos you wish to import.

Start by selecting the photos that you want to import onto your frame. Once selected tap the import button  $\stackrel{\blacksquare}{-}$  to start the import process.

Use to select or deselect all photos on the external storage (e.g. microSD card).

Use = to set the sort order of photos before import and ^ to order by ascending/descending.

It is currently not possible to add a caption or define the most important part of the photo when using the import function. An alternative for this is to add yourself to your friend list and send the photos using the app.

#### **Export photos**

Allows you to export photos from the frame to external storage (e.g. microSD card).

The export function will export all photos on the frame as well as profile pictures.

#### My Friends

This list contains all the connected friends that are allowed to send photos to your frame.

#### Change options for a friend

Click the options icon to open the friend options menu. From here you can allow / disallow if a friend may share the code to the frame. If this is enabled the friend can retrieve and share the code to the frame from his/her app.

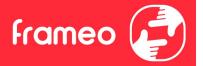

From the options menu you can also delete a friend, by pressing the DELETE FRIEND button. This will remove the friend from the list and thereby remove their permission to send photos to the frame. You will then be asked to confirm the removal and if you would like to remove all photos previously received from this friend.

#### Add person

To allow a new person to send you photos, simply tap the add friend button <sup>1</sup> and share the presented code in whatever way you prefer.

#### **Display**

#### **Brightness level**

Adjust the brightness level of the screen.

#### Sleep mode

Frameo offers a sleep mode which turns off the screen to reduce power consumption. The default setting is to turn off the screen at 23:00 and turn on the screen again at 07:00. To change this just set the sleep mode start/end time.

Your frame is not powered down or in standby, so you will still be able to receive photos during sleep mode.

#### Slideshow

#### **Timer**

Set the duration that a photo should be displayed before showing the next photo.

#### **Show caption**

Sets whether or not to display the captions that your friends have sent with the photo. Check to display captions. Uncheck to hide captions.

#### Fill frame

Sets the default frame photo setting. Check to set default to fill which makes the photos fit the device screen according to the most important part of the photo. Uncheck to make the photo fit inside the screen of the device, adding blurred bars on the sides or top/bottom

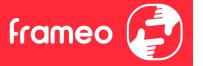

#### Photo display order

Sets the order in which your photos are displayed on the frame.

- By date taken: Photos are shown in order of when it was taken.
- By date received: Photos are shown in order of when it was received.
- Shuffle: Photos are shuffled and shown in a random order.

#### Reverse photo display order

Sets if photos are displayed newest to oldest or oldest to newest.

#### **Autoplay**

Enables/disables autoplay of videos in the slideshow. Videos can always be manually started regardless of this setting.

#### Video playback

Determines how videos should be played when autoplay is enabled.

- Loop videos: The video will loop until the slideshow timer is up.
- Play once: The video will play once and show its thumbnail until the timer is up.
- Play once and continue: The video will play once and continue to the next photo, or video, once it completes.

#### Video volume

Adjust the volume level for video sounds on the frames.

#### Wi-Fi

Set which Wi-Fi the frame connects to. If you are connecting to a network with a captive portal Connection status will say that Wi-Fi login is required and show . Tap this to open a login screen where you can enter credentials to access the network.

#### Wi-Fi details

Use ① to show details about the current connected Wi-Fi.

#### Reset Wi-Fi

Use to delete all Wi-Fi information and restart your frame.

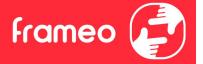

#### **Notifications**

#### **Show notifications**

Enables/disables whether notifications are shown in the slideshow (e.g. when a new photo is received).

#### **Notification volume**

Adjust the volume level for notification sounds.

#### **Storage space**

Enables/disables notifications shown when frame storage is low.

#### **Backup**

Enables/disables notifications shown if automatic backup has failed.

#### **Network connection**

Enables/disables notifications showing network connection status.

#### **New photos**

Enables/disables notifications shown when receiving new photos.

#### **New friends**

Enables/disables notifications shown when new friends are added.

#### Software update

Enables/disables notifications shown when a software update has been installed.

#### **Feature news**

Enables/disables notifications shown when new exciting features are added.

#### Date and time

Enables/disables notifications shown if time or date is not set correctly.

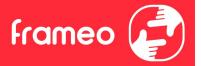

#### Backup and Restore

#### Backup frame to external storage (e.g. microSD card)

Tap to make a backup of your photos, friends and settings. The time of the latest successful backup is also displayed here.

Any existing backup on the external storage will be overridden!

#### **Automatic backup**

If checked, your frame will automatically take a backup within 30 hours of receiving new photos or making changes to your frame.

#### Restore from backup

Before you attempt to restore your frame, start by confirming that your backup is up-to-date. This is done by confirming the date under "Backup frame to external storage (e.g. microSD card)". If e.g. the last backup is too old or if no backup is made, then press the "Backup frame to external storage (e.g. microSD card)" button to make a new backup.

NB: To keep both the old and the new frame operational at the same time after restoring from backup, please make sure that both frames are updated to the latest version beforehand.

If you wish to restore a backup on a frame that has already been setup, then you must first reset the frame. This is done by pressing the "Reset frame" button. This will delete all data on the Frameo and reset the Frameo to its setup screen.

On the setup screen you can select the "Restore from backup" button which will restore your frame according to the backup.

If the "Restore from backup" button isn't visible, then confirm that the external storage (e.g. microSD card) is correctly mounted.

#### **Reset frame**

Removes all data from your frame.

This will permanently remove all your photos, friends/connections and settings.

#### Help

#### **Open source libraries**

Opens a list of open source libraries used in the app and their licenses.

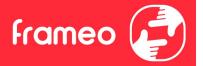

#### Share anonymous analytics data

Sharing anonymous analytics data helps us tremendously to improve the Frameo software. We understand if you do not wish to share this data with us. Keep it checked if you wish to help us improve Frameo. Set unchecked to deny the sharing of anonymous analytics data.

#### Guide

Opens the quick start guide, that was shown when you first started the frame.

#### **About**

#### **Android version**

See what version of Android that is installed on the frame.

#### Peer ID

This is a unique ID for your photo frame. When contacting our support, please provide this ID with your message.

#### MAC

Shows the MAC address of your frame.

#### Frameo version

Shows what version of the Frameo software is currently installed on your frame.

#### Up time

Shows how long the photo frame has been powered on.

#### **Check for update**

Check if an update is available for your frame.

#### Beta program

If checked the device will join the Beta program where it will receive updates more frequently and before normal release devices.

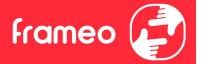

# **Privacy**

For more information regarding privacy, please visit <a href="http://privacy.frameo.net">http://privacy.frameo.net</a>

### **Support**

Please visit <a href="https://support.frameo.net/hc">https://support.frameo.net/hc</a> for FAQ, support and to provide feedback.

# Warranty, Compliance, Support and Safety information

For more information regarding warranty, hardware compliances, support and safety please refer to the material included in the package.